# Configuración de la licencia HSECK9 en cEdge SD-WAN XE  $\overline{\phantom{a}}$

# Contenido

Introducción **Prerequisites Requirements** Componentes Utilizados **Antecedentes Conceptos** Comportamiento de rendimiento Verificación de disponibilidad de licencias Modo de funcionamiento del router **Configurar** Método en línea para CSSM Configurar el tipo de transporte y establecer la URL de CSSM predeterminada Generar token de registro de instancia de producto Generar un establecimiento de confianza entre cEdge y CSSM Verificar el Contador de Éxito de Establecimiento de Confianza Solicitar autorización Verifique que la activación se realice correctamente Método Offline a CSSM Generar una reserva de licencia local Obtener información de UDI de cEdge Rellene el UDI de cEdge en el formulario de reserva Seleccione el número de licencias que desea reservar Seleccione el tipo de dispositivo de licencia Generar el código de autorización Descargar el SLAC Copiar el SLAC en el cEdge Instalación del SLAC Compruebe que la instalación se ha realizado correctamente Devolver la licencia HSECK9 Método Online Método Offline Generar el código de devolución Eliminar reserva Verificación Comandos útiles **Troubleshoot** Problemas comunes La resolución DNS no funciona

El túnel SD-WAN bloquea el DNS La URL de transporte no es correcta El túnel SD-WAN bloquea HTTPS El firewall externo bloquea la URL CSSM, las IP o el puerto 443 Varias interfaces a Internet Información Relacionada

# Introducción

Este documento describe cómo instalar y resolver problemas de licencias HSECK9 en los extremos XE de SD-WAN.

# **Prerequisites**

## **Requirements**

Cisco recomienda que tenga conocimiento sobre estos temas:

- Red de área extensa definida por software de Cisco (SD-WAN)
- Interfaz de línea de comandos (CLI) de Cisco IOS® XE
- Licencias inteligentes
- Central de software de Cisco

## Componentes Utilizados

Este documento se basa en estas versiones de software y hardware:

- cEdge C111-8PWE versión 17.6.3
- Cisco Smart Software Manager (CSSM)

The information in this document was created from the devices in a specific lab environment. All of the devices used in this document started with a cleared (default) configuration. Si tiene una red en vivo, asegúrese de entender el posible impacto de cualquier comando.

# **Antecedentes**

## **Conceptos**

Smart Licensing Using Policy utiliza una variedad de conceptos nuevos, como:

- Tipos de aplicación de licencias
- Duración de licencia
- Código de autorización
- Nivel de rendimiento que requiere el código de autorización de licencias inteligente (SLAC): plataformas de router que necesitan un SLAC.
- Política
- Informe de medición de utilización de recursos (informe RUM) y confirmación de informe
- Código de confianza

Para obtener más información, vaya a [Licencias inteligentes con conceptos de políticas.](/content/en/us/td/docs/routers/sl_using_policy/b-sl-using-policy/info_about.html#Cisco_Concept.dita_de5f3960-a2fd-4c7c-911d-69afc822bf79)

## Comportamiento de rendimiento

- Todos los ISR1000 Series, ISR4000 Series, C8200, C8300, CSR1000v, C8000v e ISRv tienen un valor predeterminado de 250 Mbps si el producto no tiene ninguna forma de licencia HSECK9.
- Todos los ISR1000 Series, ISR4000 Series, C8200, C8300, CSR1000v, C8000v e ISRv necesitan tener instalada una licencia HSECK9 si el rendimiento debe ser superior a 250 Mbps.
- No es necesario que todos los routers ASR1000 tengan HSECK9 para más de 250 Mbps.
- Se espera que todos los C8500 tengan una licencia HSECK9 instalada en el fabricante. Si no es así, la licencia HSECK9 se puede instalar manualmente.
- No hay configuración de rendimiento en el modo administrado por controlador. La instalación de la licencia HSECK9 permite automáticamente que los núcleos de reenvío/motores de procesador de paquetes liberen rendimiento.
- El rendimiento máximo después de la instalación de la licencia HSECK9 depende de las capacidades de hardware de la plataforma. Revise la ficha técnica de la plataforma específica para obtener más información.

## Verificación de disponibilidad de licencias

- Paso 1. Acceda a **Cisco Software Central**[.](https://software.cisco.com/#)
- Paso 2. Haga clic en**Smart Software Manager**.
- Paso 3. Seleccione **Inventory** desde el menú superior.
- Paso 4. Seleccione la opción adecuada **Virtual Account**.
- Paso 5. Seleccione el **Licenses** de la cuenta virtual.
- Paso 6. Compruebe que la licencia se ha agregado y está disponible con un balance positivo.

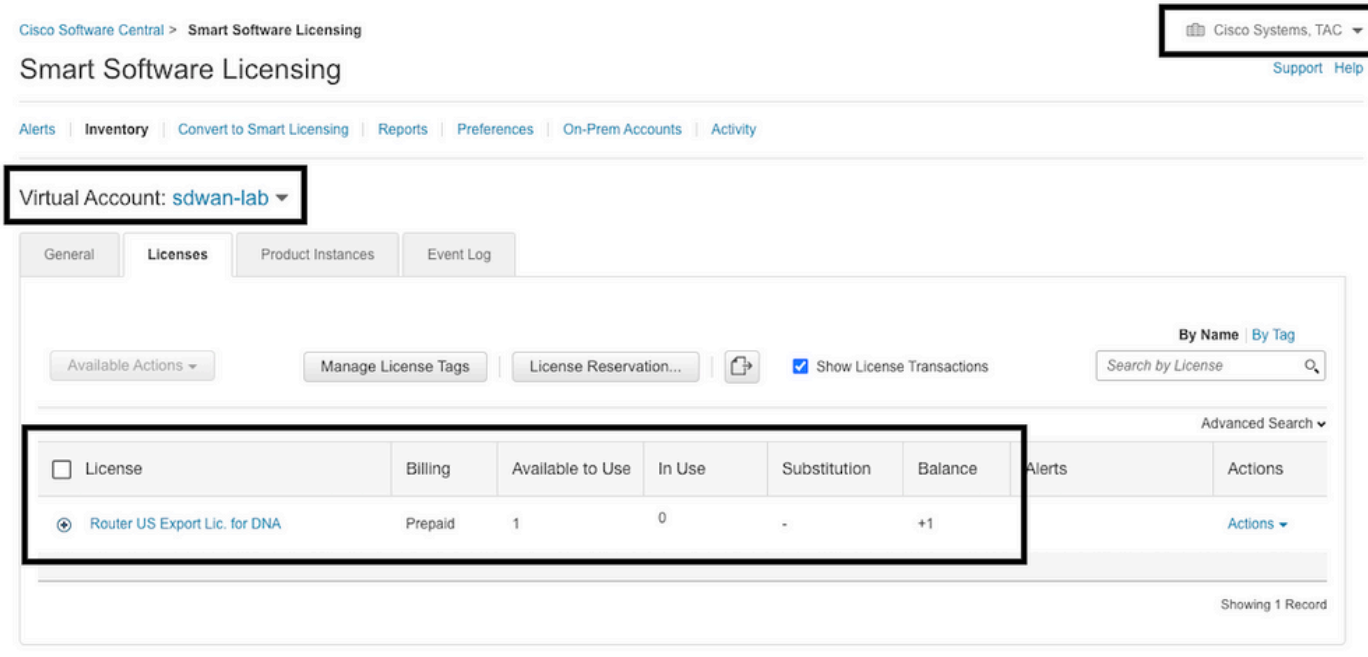

Si no hay ninguna licencia disponible o el saldo es negativo (rojo), abra un caso con el [equipo de](https://mycase.cloudapps.cisco.com/case?swl) [licencias de Cisco](https://mycase.cloudapps.cisco.com/case?swl).

Nota: En esta guía se da por hecho que ya ha adquirido una licencia HSECK9 o una licencia de exportación de router estadounidense para DNA y que se ha agregado a una cuenta virtual válida de una cuenta inteligente.

## Modo de funcionamiento del router

Verifique que el router esté en el modo administrado por el controlador con uno de los comandos.

```
show platform software device-mode
show version | include mode
Ejemplo:
Router# show platform software device-mode
Device Operating-mode: Controller-Managed
Device-mode bootup status:
8/03 00:44:16 System is green
Bootup Success
Router# show version | in mode
Router operating mode: Controller-Managed
```
Nota: Si el modo operativo resulta en Autonomous, mueva el router a Controller-Managed with **controller-mode enable** comando.

## **Configurar**

Método en línea para CSSM

#### Configurar el tipo de transporte y establecer la URL de CSSM predeterminada

Paso 1. Configure el tipo de transporte y la URL correctos.

```
cEdge#config-transaction
cEdge(config)# license smart transport smart
cEdge(config)# license smart url default
cEdge(config)# commit
Commit complete.
```
Nota: Si el router tiene una plantilla conectada. Los comandos inteligentes para Transport y URL son compatibles y se pueden configurar con una plantilla de función CLI-Add On. Para obtener más información, navegue hasta [Plantillas de funciones de complementos de CLI.](/content/en/us/td/docs/routers/sdwan/configuration/system-interface/ios-xe-17/systems-interfaces-book-xe-sdwan/cli-add-on-feature-template.html)

Paso 2. Compruebe que los cambios se han confirmado correctamente.

```
cEdge# show lic tech support | begin Smart Licensing Status
Smart Licensing Tech Support info
Smart Licensing Status
======================
Smart Licensing is ENABLED
License Conversion:
Automatic Conversion Enabled: True
Status: Not started
Export Authorization Key:
Features Authorized:
<none>
Utility:
Status: DISABLED
Smart Licensing Using Policy:
Status: ENABLED
Data Privacy:
Sending Hostname: yes
Callhome hostname privacy: DISABLED
Smart Licensing hostname privacy: DISABLED
Version privacy: DISABLED
Transport:
Type: Smart <<<<<<<<<<<<<<<<<<<<<<<<<<<< This must be Smart
URL: https://smartreceiver.cisco.com/licservice/license <<<<<<<<<<<<<<< URL must be pointed to
smartreceiver.cisco.com
Proxy:
Address: <empty>
Port: <empty>
Username: <empty>
Password: <empty>
Server Identity Check: True
```
Nota: La URL predeterminada se activa automáticamente y no es necesario modificarla.

### Generar token de registro de instancia de producto

Paso 1. Genere un nuevo token.

En la misma cuenta virtual en la que reside la licencia, vaya a **General** y haga clic en **New Token.**

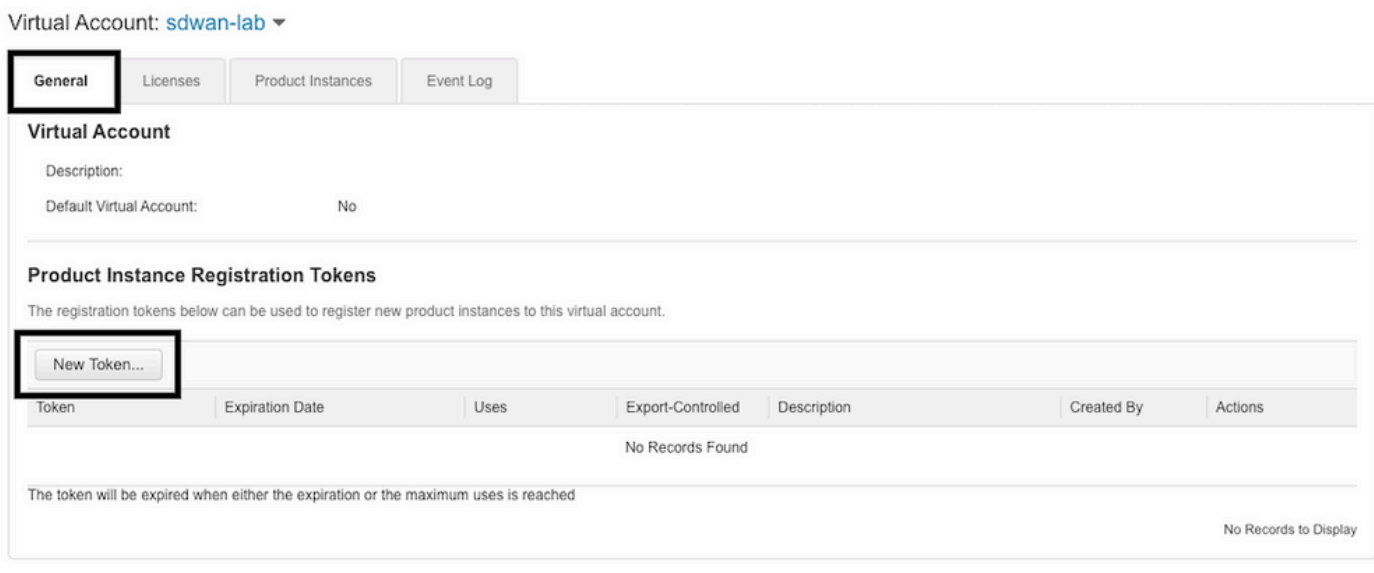

### Paso 2. Rellene la nueva información de token.

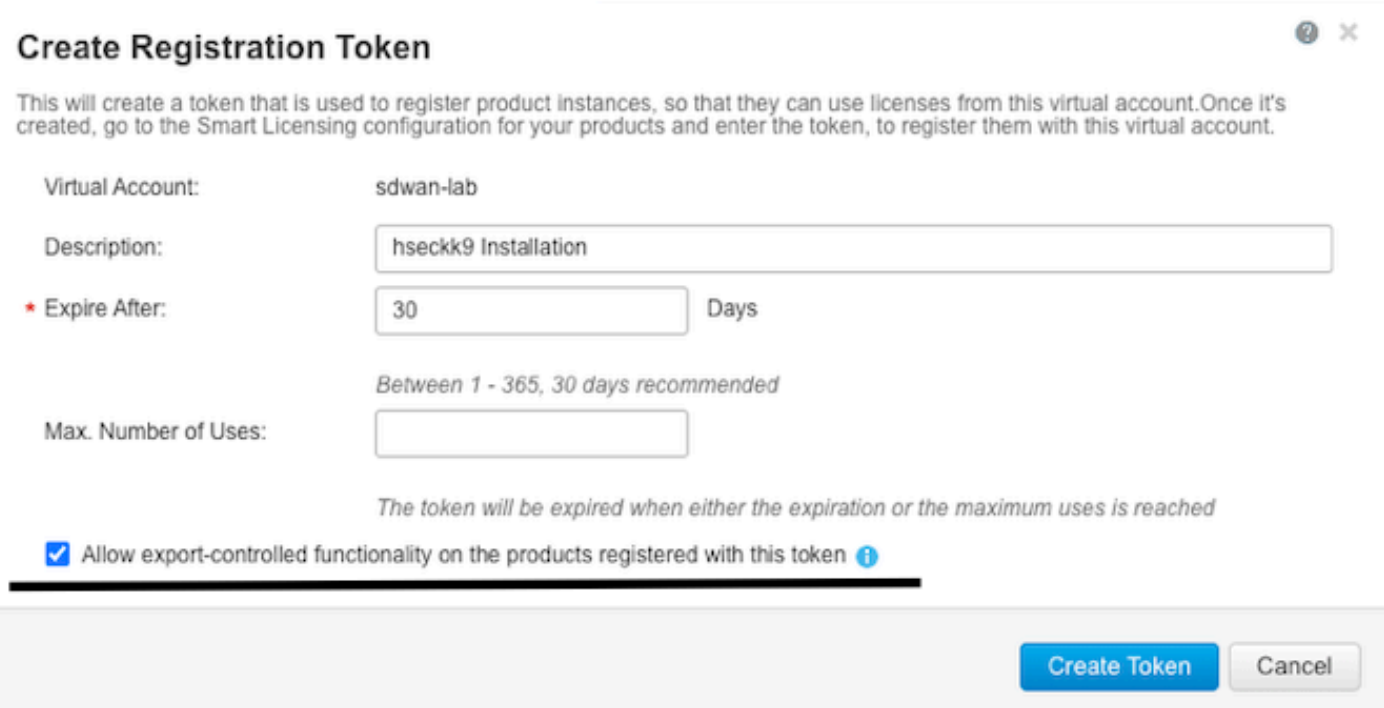

Descripción: Breve descripción de para qué se utiliza el token.

Caducar después de: Número de días que el token es válido para los registros de productos. Max. Número de usos: Número máximo de usuarios del token. Opcional.

Asegúrese de que **Allow export-controlled** la opción está activada; de lo contrario, el registro de la licencia falla y, a continuación, haga clic en **Create Token**.

Nota: El token caduca cuando se alcanza la caducidad o el uso máximo.

Nota: Para obtener más información, vaya a [Cisco Export Trade.](/content/en/us/about/legal/global-export-trade.html)

Paso 3. Copie el token.

Copie el token recién generado en el portapapeles; desplácese hasta **Actions > Copy** o manualmente en el pequeño icono azul junto a la cadena de token.

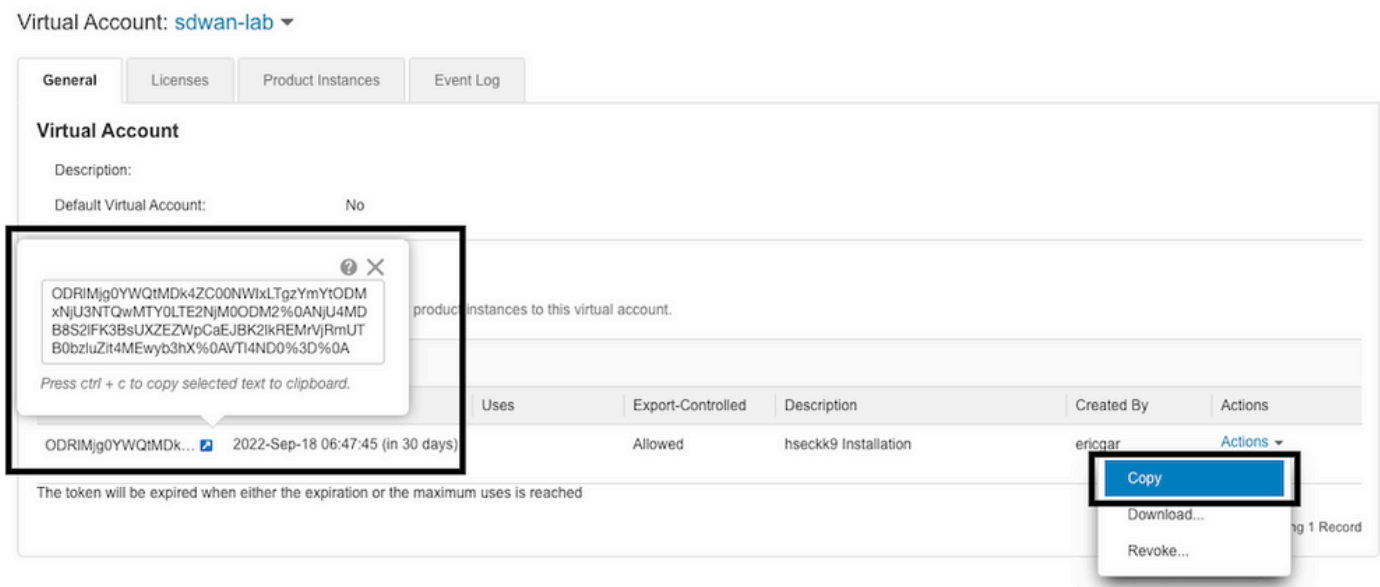

#### Generar un establecimiento de confianza entre cEdge y CSSM

Para proporcionar autorización para utilizar una licencia de exportación controlada, el cEdge debe establecer confianza con el CSSM. Para el protocolo de enlace, el cEdge utiliza el token generado en CSSM en el paso anterior.

**license smart trust idtoken TOKEN local force** Ejemplo:

cEdge# **license smart trust idtoken**

**ZThjOTlmM2UtMjQ2ZC00YjI1LTgwNjctZGIxZjIzYjZiYmVmLTE2NjM0NjI1%0AMjgyNTh8YWNVeTFiZU03N0lCdTFadmJ4e jZBL0toR2Mva21odElrQmxDa1FN%0AcVI3cz0%3D%0A local force**

Inmediatamente después de establecer la confianza, los registros muestran la comunicación con CSSM.

cEdge# **show logging last 50** <snip> \*Aug 18 21:03:44.730: %CRYPTO\_ENGINE-5-KEY\_DELETED: A key named SLA-KeyPair2 has been removed from key storage \*Aug 18 21:03:46.146: %CRYPTO\_ENGINE-5-KEY\_ADDITION: A key named SLA-KeyPair2 has been generated or imported by crypto-engine \*Aug 18 21:03:53.221: %SYS-6-PRIVCFG\_ENCRYPT\_SUCCESS: Successfully encrypted private config file \*Aug 18 21:03:56.107: %SMART\_LIC-5-COMM\_RESTORED: Communications with Cisco Smart Software Manager (CSSM) restored \*Aug 18 21:03:56.347: %SMART\_LIC-6-TRUST\_INSTALL\_SUCCESS: A new licensing trust code was successfully installed on P:C1111-8PWE, S:FGL2149XXXX.

#### Verificar el Contador de Éxito de Establecimiento de Confianza

Verifique que el contador de éxito del establecimiento de confianza aumente, esto significa que el agente de licencias puede alcanzar el CSSM.

```
cEdge# show lic tech support | begin Communication Statistics
Communication Statistics:
=======================
Communication Level Allowed: DIRECT
Overall State: <empty>
Trust Establishment:
Attempts: Total=1, Success=1, Fail=0 Ongoing Failure: Overall=0 Communication=0 <<<<<<<<<<
Last Response: OK on Aug 18 21:03:56 2022 UTC
Failure Reason: < none>
Last Success Time: Aug 18 21:03:56 2022 UTC
Last Failure Time: Aug 18 21:00:43 2022 UTC
<snip>
```
Nota: Si el contador de fallas aumenta, navegue hasta la sección Troubleshooting en este documento.

#### Solicitar autorización

En este momento, se establece la confianza pero la licencia HSECK9 no está en uso todavía. Esto sucede porque es necesario que la solicitud del router al CSSM utilice la licencia. Para obtener la licencia, ejecute la solicitud de autorización.

cEdge# **license smart authorization request add hseck9 local** Registros:

cEdge# **show logging | include SMART** \*Aug 18 21:11:41.553: %SMART\_LIC-6-AUTHORIZATION\_INSTALL\_SUCCESS: A new licensing authorization code was successfully installed on PID:C1111-8PWE,SN:FGL2149XXXX \*Aug 18 21:11:41.641: %SMART\_LIC-6-EXPORT\_CONTROLLED: Usage of export controlled features is allowed for feature hseck9

En el registro de eventos de licencias inteligentes, la información de solicitud de licencia se guarda en caso de que se necesite más información.

```
cEdge# show lic eventlog 0
**** Event Log ****
2022-08-18 21:11:41.538 UTC SAEVT_RESERVE_INSTALL_START udi="PID:C1111-8PWE,SN:FGL2149XXXX"
authorizationCode="<smartLicenseAuthorization><udi>P:C1111-
8PWE,S:FGL2149XXXX</udi><authorizationCode><customerInfo><smartAccount>Cisco Systems,
TAC</smartAccount><virtualAccount>sdwan-
lab</virtualAccount></customerInfo><flag>A</flag><version>C</version><piid>d216f143-7e2c-48df-
aa71-652b15ea1c7e</piid><dateStamp>2022-08-
18T21:17:45</dateStamp><entitlements><entitlement><tag>regid.2019-
03.com.cisco.DNA_HSEC,1.0_509c41ab-05a8-431f-95fe-
ec28086e8844</tag><count>1</count><startDate></startDate><endDate></endDate><licenseType>PERPETU
AL</licenseType><displayName>Router US Export Lic. for DNA</displayName><tagDescription>U.S.
Export Restriction Compliance license for DNA based
Routers</tagDescription><tagType>PERPETUAL</tagType><status><success>true</success></status></en
titlement></entitlements><status><success>true</success><correlationID>62feac79ca9112704623118db
```
 $58$ bbc $2c-$ 09b6eebc91ae833f</correlationID></status></authorizationCode><signature>MEUCIBuNw8+ogfZmJAbsRa+8 B+F0wnDZLrv5RXm822rN/he5AiEAtfzzFV9L3dqht4sUYDxRvnUHF2KYi+vFv2vivDF6rIs=</signature></smartLicen seAuthorization>" 2022-08-18 21:11:41.552 UTC SAEVT\_TAG\_EXPORT exportAllowed="False" count="0" entitlementTag="regid.2019-03.com.cisco.DNA\_HSEC,1.0\_509c41ab-05a8-431f-95fe-ec28086e8844" 2022-08-18 21:11:41.576 UTC SAEVT\_TAG\_EXPORT exportAllowed="True" count="0" entitlementTag="regid.2019-03.com.cisco.DNA\_HSEC,1.0\_509c41ab-05a8-431f-95fe-ec28086e8844" 2022-08-18 21:11:41.576 UTC SAEVT\_STATE\_RESERVE\_AUTHORIZED 2022-08-18 21:11:41.641 UTC SAEVT\_TAG\_AUTHORIZED count="1" entitlementTag="regid.2019- 03.com.cisco.DNA\_HSEC,1.0\_509c41ab-05a8-431f-95fe-ec28086e8844" 2022-08-18 21:11:41.641 UTC SAEVT\_TAG\_EXPORT exportAllowed="True" count="1" entitlementTag="regid.2019-03.com.cisco.DNA\_HSEC,1.0\_509c41ab-05a8-431f-95fe-ec28086e8844" 2022-08-18 21:12:06.119 UTC SAEVT\_RESERVE\_INSTALL\_START udi="PID:C1111-8PWE,SN:FGL2149XXXX" authorizationCode="<smartLicenseAuthorization><udi>P:C1111- 8PWE,S:FGL2149XXXX</udi><authorizationCode><customerInfo><smartAccount>Cisco Systems, TAC</smartAccount><virtualAccount>sdwan-lab</virtualAccount></customerInfo><piid>d216f143-7e2c-48df-aa71-652b15ea1c7e</piid><status><success>false</success><message>last update already confirmed</message><code>last update already</code> confirmed</code><correlationID>62feac7c4be974f92eefc15a640f938bf08787827763ca37</correlationID></status></authorizationCode><signature>MEUCIQDhI8x+Rzf7wyibdohv YY6q9/8puukf8SuJ4ok48d4y5QIgdl5/z/7rLu+LEd5gK9kgOxA2Vb+vnJUcTOVPo3/R0pc=</signature></smartLicen

#### Verifique que la activación se realice correctamente

seAuthorization>"

Hay algunos comandos para verificar si la licencia está ahora disponible y correctamente activada.

```
show license tech support | begin License Usage
show license authorization
show license summary
show license usage
Ejemplo:
```

```
cEdge# show license tech support | begin License Usage
License Usage
=============
Handle: 1
License: hseck9
Entitlement Tag: regid.2019-03.com.cisco.DNA_HSEC,1.0_509c41ab-05a8-431f-95fe-ec28086e8844
Description: hseck9
Count: 1
Version: 1.0
Status: IN USE(15) <<<<<<<<<<<<<<<<<<<<<<
Status time: Aug 18 21:11:41 2022 UTC
Request Time: Aug 18 21:11:41 2022 UTC
Export status: RESTRICTED - ALLOWED
Feature Name: hseck9
Feature Description: hseck9
Enforcement type: EXPORT RESTRICTED
License type: Perpetual
Measurements:
ENTITLEMENT:
Interval: 00:15:00
Current Value: 1
cEdge# show license authorization
Overall status:
```
Active: PID:C1111-8PWE,SN:FGL2149XXXX

**Status: SMART AUTHORIZATION INSTALLED on Aug 18 21:11:41 2022 UTC <<<<<<<<<<<<<<<** Last Confirmation code: 0cde51c5 Authorizations: Router US Export Lic. for DNA (DNA\_HSEC): Description: U.S. Export Restriction Compliance license for DNA based Routers Total available count: 1 Enforcement type: EXPORT RESTRICTED Term information: Active: PID:C1111-8PWE,SN:FGL2149XXXX **Authorization type: SMART AUTHORIZATION INSTALLED <<<<<<<<<<<<<** License type: PERPETUAL Term Count: 1 Purchased Licenses: No Purchase Information Available Edge# **show license summary** License Usage: License Entitlement Tag Count Status ---------------------------------------------------------------------------- **hseck9 (DNA\_HSEC) 1 IN USE <<<<<<<<<<**

## Método Offline a CSSM

Para las redes Air-Gap donde no se permite el acceso a Internet, la instalación de licencias controladas por exportación se puede realizar con una reserva local de un SLAC en el CSSM.

Nota: Este método no requiere un tipo de transporte ni una dirección URL inteligente válida.

### Generar una reserva de licencia local

En la misma cuenta virtual en la que reside la licencia, vaya a **Product Instances > Authorize License-Enforced Features.**

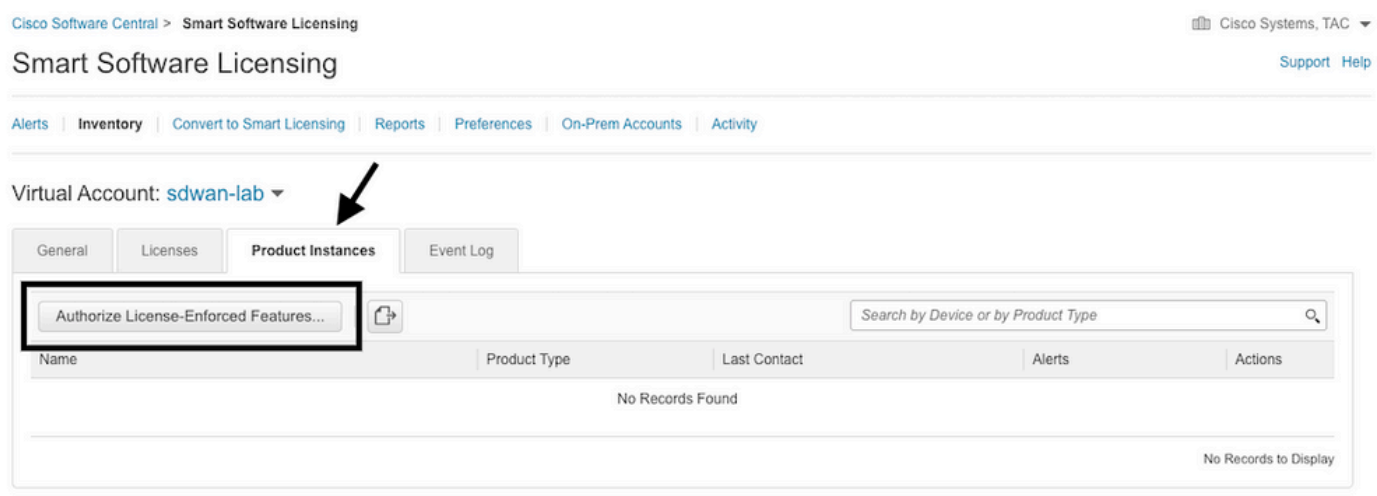

## Obtener información de UDI de cEdge

La reserva de licencia local requiere el identificador único de dispositivo (UDI)) desde cEdge, ejecute **show license udi** para obtener la ID del producto (PID) y el número de serie (SN).

## Rellene el UDI de cEdge en el formulario de reserva

### Seleccionar**Single Device**y rellene el SN y PID del cEdge. Haga clic **Next**.

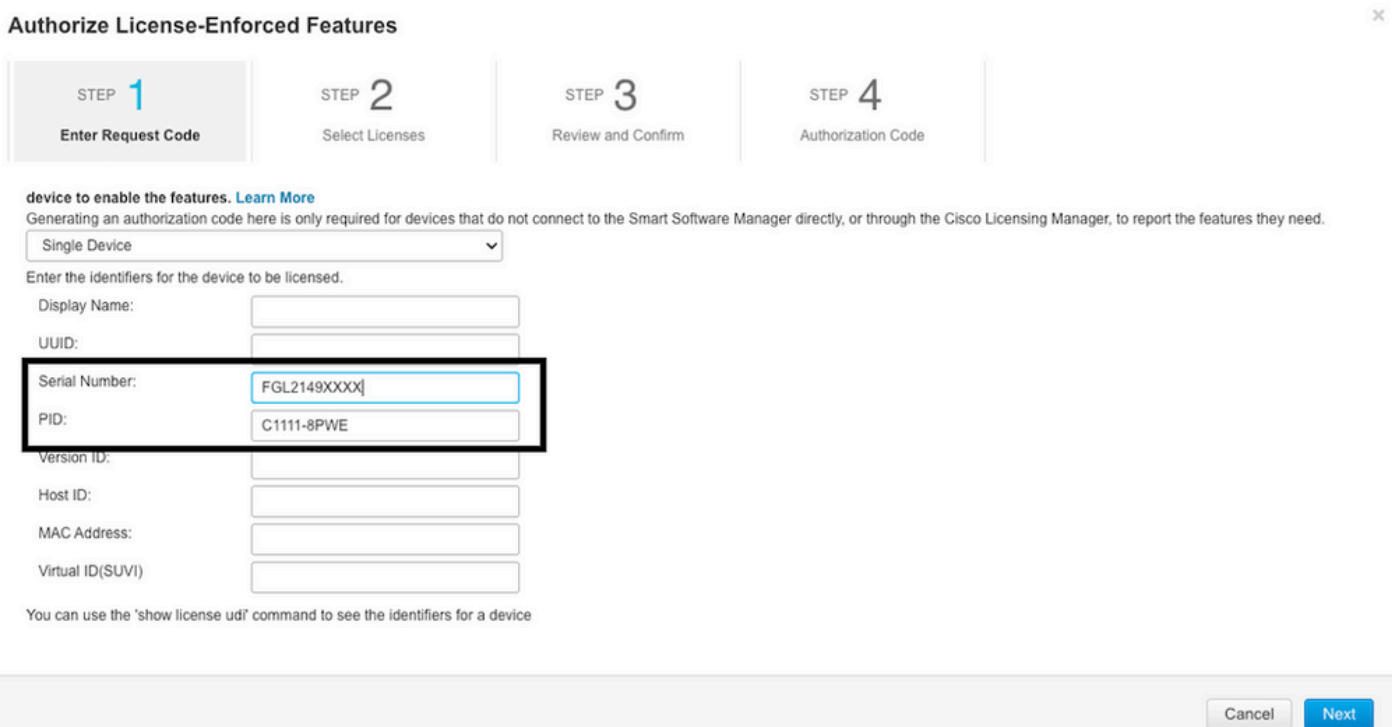

#### Seleccione el número de licencias que desea reservar

**Authorize License-Enforced Features** 

Dado que se trata de un dispositivo único, la licencia reservada es una, escriba el número en el cuadro. Asegúrese de que el número no supera los disponibles.

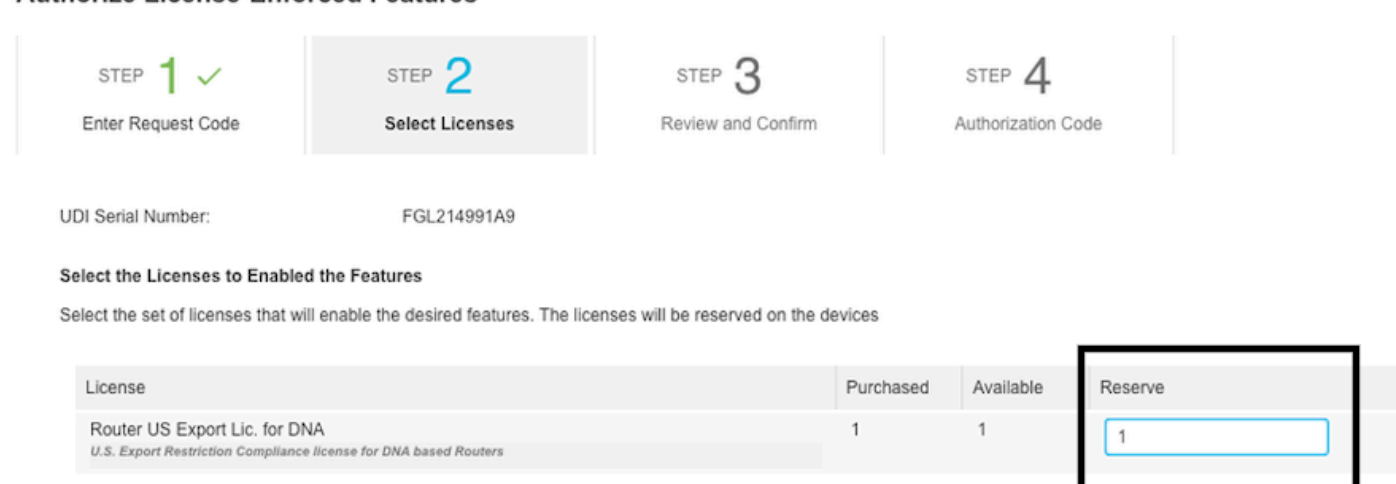

### Seleccione el tipo de dispositivo de licencia

El tipo de dispositivo puede ser Digital Network Architecture (DNA) On-Prem o DNA Cloud, dependiendo del tipo de licencia adquirida.

## Select a Device Type

Some devices could not be identified based on the identifiers provided. Please select a device type.

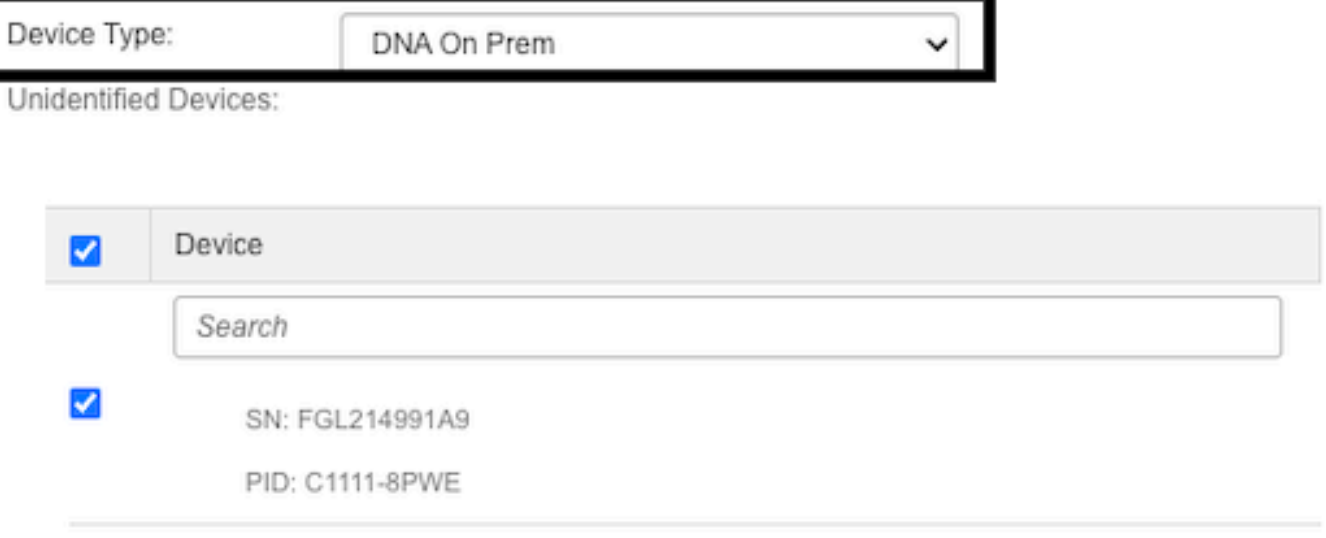

#### Selected:1

If you want to enable features on different types of devices, you must perform this operation separately for each type.

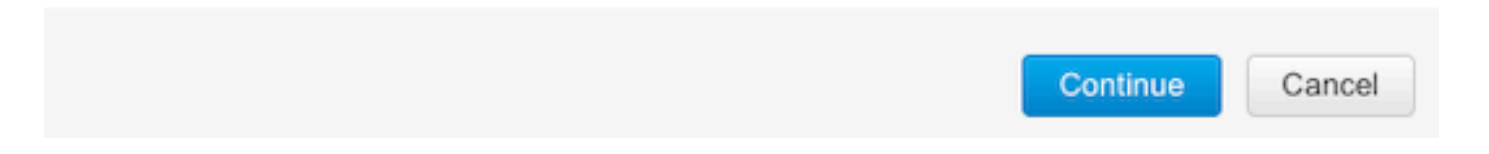

## Generar el código de autorización

Revise la configuración y haga clic en Generar código de autorización.

**Authorize License-Enforced Features** 

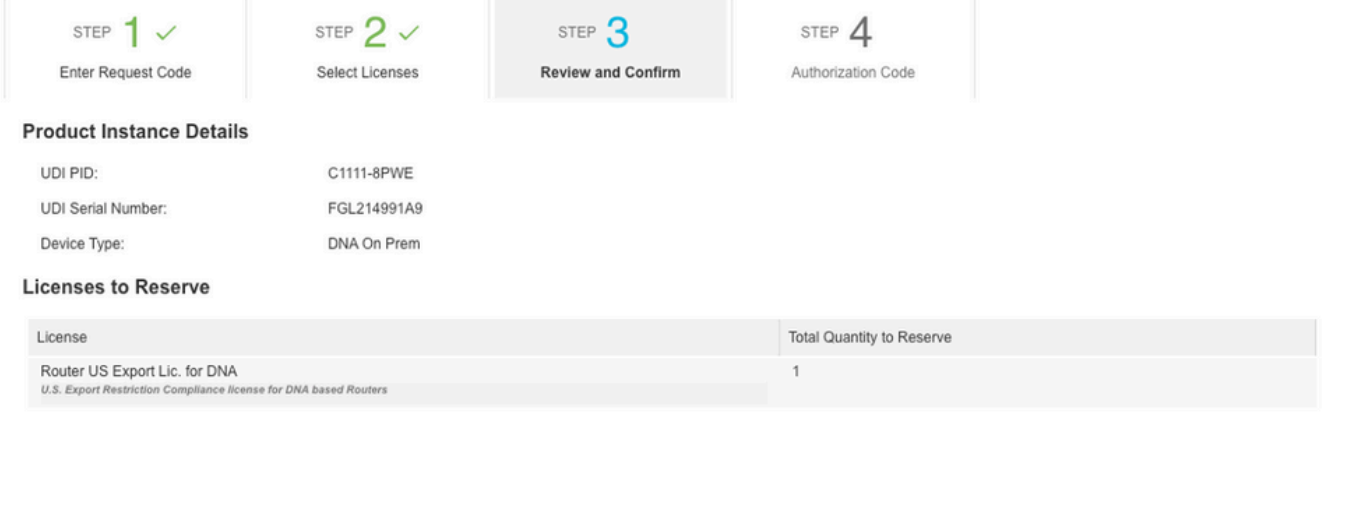

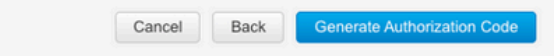

#### Descargar el SLAC

El SLAC se puede descargar como un archivo o copiar al portapapeles.

#### Copiar el SLAC en el cEdge

Hay tres opciones para copiar el archivo SLAC en cEdge.

• Con una unidad USB:

```
cEdge# show file systems | include usb|Size
Size(b) Free(b) Type Flags Prefixes
15598043136 15596658688 disk rw usb0:
cEdge# dir usb0:
Directory of usb0:/
5 -rwx 1557 Aug 19 2022 00:43:30 +00:00 AuthorizationCode_SN_FGL2149XXXX.txt
15598043136 bytes total (15596658688 bytes free)
cEdge# copy usb0:AuthorizationCode_SN_FGL2149XXXX.txt bootflash:
Destination filename [AuthorizationCode_SN_FGL2149XXXX.txt]?
Copy in progress...C
1557 bytes copied in 0.020 secs (77850 bytes/sec)
```
- Con vManage a través de Conexiones de control, navegue hasta <u>[Transferir archivos entre](https://www.cisco.com/c/es_mx/support/docs/routers/sd-wan/217612-transfer-files-between-a-cedge-and-vmana.html)</u> [cEdge y vManage](https://www.cisco.com/c/es_mx/support/docs/routers/sd-wan/217612-transfer-files-between-a-cedge-and-vmana.html) para obtener más información.
- SCP/FTP/TFTP en el lado del servicio.

#### Instalación del SLAC

Utilice Smart Import para instalar el archivo SLAC en la memoria flash de inicialización.

cEdge# **license smart import bootflash:AuthorizationCode\_SN\_FGL2149XXXX.txt** Import Data Successful Last Confirmation code UDI: PID:C1111-8PWE,SN:FGL2149XXXX Confirmation code: aaa6b57e

Registros.

cEdge# **show logging | include SMART** \*Aug 19 05:42:45.309: %SMART\_LIC-6-AUTHORIZATION\_INSTALL\_SUCCESS: A new licensing authorization code was successfully installed on PID:C1111-8PWE,SN:FGL2149XXXX \*Aug 19 05:42:45.362: %SMART\_LIC-6-EXPORT\_CONTROLLED: Usage of export controlled features is allowed for feature hseck9

#### cEdge# **show license eventlog 0**

\*\*\*\* Event Log \*\*\*\*

2022-08-19 05:42:45.293 UTC SAEVT\_RESERVE\_INSTALL\_START udi="PID:C1111-8PWE,SN:FGL2149XXXX" authorizationCode="<smartLicenseAuthorization><udi>P:C1111- 8PWE,S:FGL2149XXXX</udi><authorizationCode><customerInfo><smartAccount>Cisco Systems, TAC</smartAccount><virtualAccount>sdwanlab</virtualAccount></customerInfo><flag>A</flag><version>C</version><piid>0ceadf0a-3145-4779- 8cbb-743c5a234a05</piid><dateStamp>2022-08- 19T05:43:11</dateStamp><entitlements><entitlement><tag>regid.2019- 03.com.cisco.DNA\_HSEC,1.0\_509c41ab-05a8-431f-95feec28086e8844</tag><count>1</count><startDate></startDate><endDate></endDate><licenseType>PERPETU AL</licenseType><displayName>Router US Export Lic. for DNA</displayName><tagDescription>U.S. Export Restriction Compliance license for DNA based Routers</tagDescription><tagType>PERPETUAL</tagType><status><success>true</success></status></en titlement></entitlements><status><success>true</success><correlationID>62ff22ec38ab5858bde12581a 2589b39 bde12581a2589b39</correlationID></status></authorizationCode><signature>MEUCIQDrUe11CPAsnjonKRmU e40arqPiY/q/UfTGSJ1IdmkkrAIgF8G2zoHIxz04IVO2J7ZHA1M51+QMvLzUGyZsfvwK5tk=</signature></smartLicen seAuthorization>" 2022-08-19 05:42:45.308 UTC SAEVT\_TAG\_EXPORT exportAllowed="False" count="0" entitlementTag="regid.2019-03.com.cisco.DNA\_HSEC,1.0\_509c41ab-05a8-431f-95fe-ec28086e8844" 2022-08-19 05:42:45.333 UTC SAEVT\_TAG\_EXPORT exportAllowed="True" count="0" entitlementTag="regid.2019-03.com.cisco.DNA\_HSEC,1.0\_509c41ab-05a8-431f-95fe-ec28086e8844" 2022-08-19 05:42:45.334 UTC SAEVT\_STATE\_RESERVE\_AUTHORIZED 2022-08-19 05:42:45.362 UTC SAEVT\_TAG\_AUTHORIZED count="1" entitlementTag="regid.2019- 03.com.cisco.DNA\_HSEC,1.0\_509c41ab-05a8-431f-95fe-ec28086e8844" 2022-08-19 05:42:45.362 UTC SAEVT\_TAG\_EXPORT exportAllowed="True" count="1"

### entitlementTag="regid.2019-03.com.cisco.DNA\_HSEC,1.0\_509c41ab-05a8-431f-95fe-ec28086e8844"

#### Compruebe que la instalación se ha realizado correctamente

Utilice el mismo comando que en el método en línea para verificar si la licencia está instalada correctamente.

**show license authorization show license summary show license tech support | begin License Usage** Si la instalación es correcta, la licencia de la cuenta virtual aumenta automáticamente **In Use** y reduce el **Available to Use** contador.

#### Virtual Account: sdwan-lab -

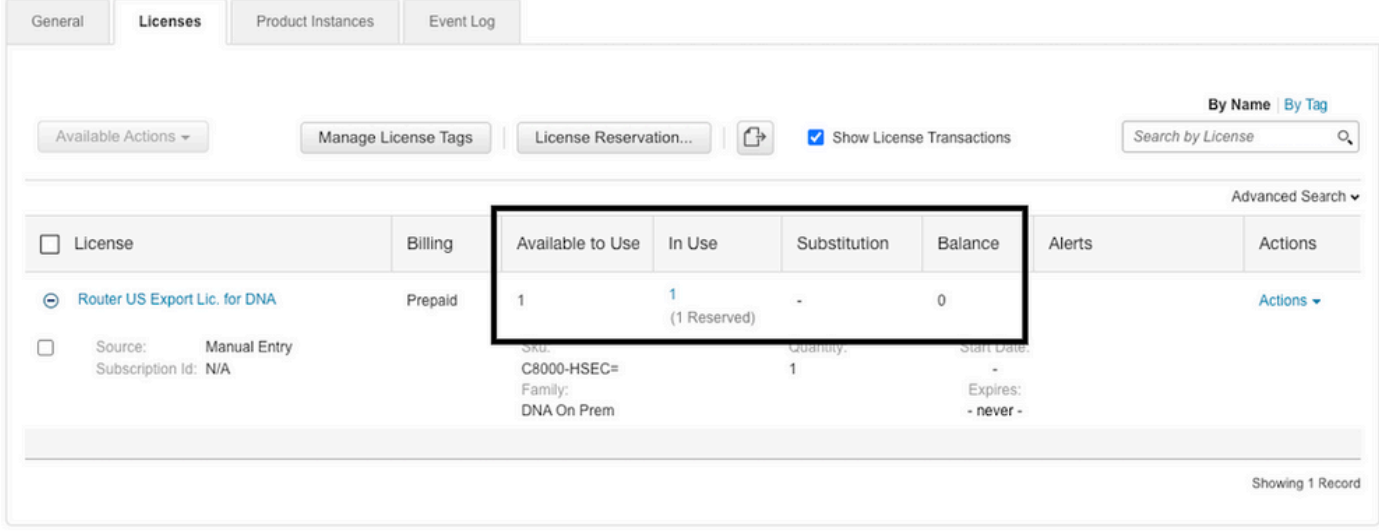

También en **Product Instances** , se muestra la información de UDI del cEdge, haga clic en la entrada para obtener más información sobre las características de la licencia.

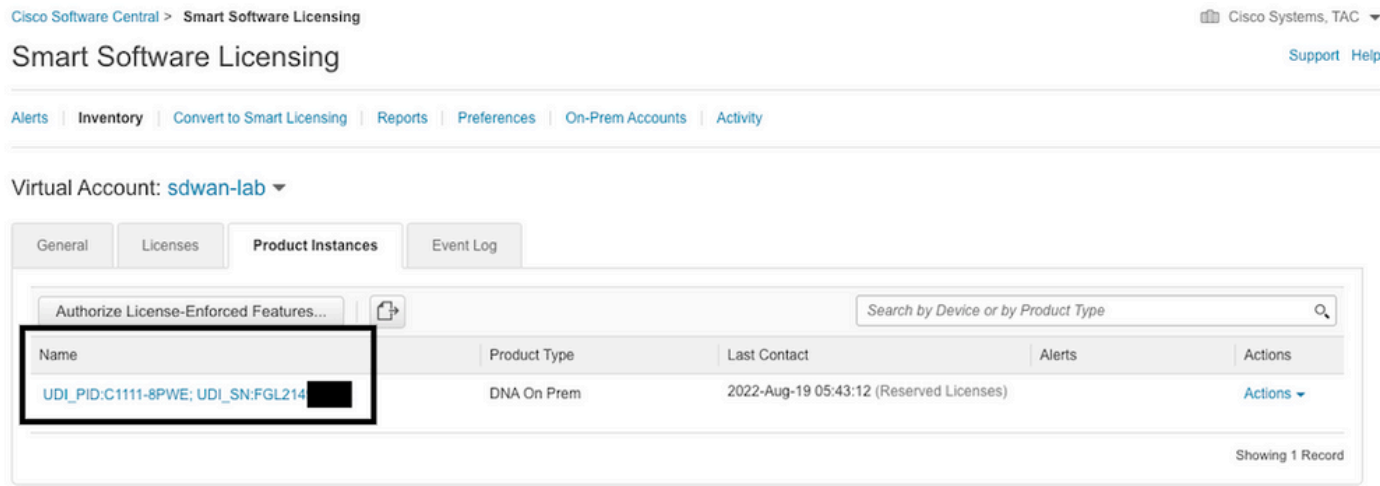

## Devolver la licencia HSECK9

## Método Online

Actualmente, no hay ninguna implementación en el modo administrado por controlador para devolver una licencia en los métodos en línea o sin conexión.

cEdge# **license smart authorization return local online** Operation cannot be completed because license is in use

cEdge# **license smart authorization return local offline** Operation cannot be completed because license is in use Para quitar la instalación de la licencia, el router debe cambiarse al modo autónomo. Nota: Este cambio de modo elimina la configuración SD-WAN actual. Se recomienda encarecidamente realizar una copia de seguridad de la configuración en un lugar seguro. Esto ayuda a reconstruir las conexiones de control cuando el cEdge se vuelve al modo administrado por el controlador.

Una vez que el router está en modo autónomo, se debe realizar alguna configuración básica para tener acceso a Internet y a la resolución del Sistema de nombres de dominio (DNS):

- 1. Configuración de una dirección IP y una máscara para la interfaz WAN
- 2. Encender la interfaz WAN
- 3. Configurar una ruta IP predeterminada
- 4. Activar DNS
- 5. Configurar un servidor DNS

Nota: El modo autónomo utiliza el comando configure terminal para entrar en el modo de configuración, en lugar del comando configuration-transaction.

Nota: El Modo Autónomo no necesita confirmar los cambios, en cambio cualquier configuración realizada se guarda en el archivo de configuración en ejecución.

Utilice un token de la misma cuenta virtual en la que reside la licencia HSECK9 o controlada por exportación de DNA. Si no hay ningún token activo, genere uno nuevo.

Siga el mismo procedimiento que en cEdge para generar una confianza establecida con el CSSM.

Router# **configure terminal** Router(config)# **license smart transport smart** Router(config)# **license smart url default** Router(config)# **end** Router# **license smart trust idtoken TOKEN local force** Router# **license smart authorization request add hseck9 local**

Nota: Utilice los mismos comandos explicados anteriormente para verificar que el tipo de transporte correcto y la URL del receptor inteligente estén habilitados y que el establecimiento de confianza se haya completado correctamente.

Una vez completada la comunicación, devuelva la licencia a la bandeja de la cuenta virtual.

```
Router# license smart authorization return local online
Authorization already returned with this code:
UDI: PID:C1111-8PWE,SN:FGL2149XXXX
Return code: CmJHqn-5CFUkd-effkCh-4XqCpQ-SgK5Sz-fQFfM8-6qH7MA-33hDbX-sXT
Registros.
```
#### Router# **show logging | include SMART**

\*Aug 18 22:00:22.998: %SMART\_LIC-6-AUTHORIZATION\_REMOVED: A licensing authorization code has been removed from PID:C1111-8PWE,SN:FGL2149XXXX.

Router#show license eventlog 0 \*\*\*\* Event Log \*\*\*\* 2022-08-18 22:08:53.275 UTC SAEVT\_RESERVE\_RETURN\_START udi="PID:C1111-8PWE,SN:FGL2149XXXX" authorizationCode="<smartLicenseAuthorization><udi>P:C1111- 8PWE,S:FGL2149XXXX</udi><authorizationCode><customerInfo><smartAccount>Cisco Systems, TAC</smartAccount><virtualAccount>sdwanlab</virtualAccount></customerInfo><flag>A</flag><version>C</version><piid>519e0f72-85d6-4a57- 8805-5999e7b712be</piid><dateStamp>2022-08- 18T22:08:17</dateStamp><entitlements><entitlement><tag>regid.2019- 03.com.cisco.DNA\_HSEC,1.0\_509c41ab-05a8-431f-95feec28086e8844</tag><count>1</count><startDate></startDate><endDate></endDate><licenseType>PERPETU AL</licenseType><displayName>Router US Export Lic. for DNA</displayName><tagDescription>U.S. Export Restriction Compliance license for DNA based Routers</tagDescription><tagType>PERPETUAL</tagType><status><success>true</success></status></en titlement></entitlements><status><success>true</success><correlationID>62feb851b0b3a2264144901cb 3491c22 ff31e87ded74ffde</correlationID></status></authorizationCode><signature>MEUCIQCTL9Y/HrhJXgR3+oxC WH/mpLxezThnvoAMFRIO7BHzJgIgBNDnvAD4u1eiQZ3Qrg8uGc4I6rLkbR/pn3fDv67eG5c=</signature></smartLicen seAuthorization>"

Nota: Vuelva a colocar el router en el modo de gestión del controlador con **controller-mode enable** comando.

## Método Offline

Para generar el código de retorno, el router debe estar en modo autónomo. Siga el método en línea para cambiar el modo.

#### Generar el código de devolución

El código de retorno es necesario para validar la licencia reservada en CSSM con la autorización local en el router.

Router# **license smart authorization return local offline** Enter this return code in Cisco Smart Software Manager portal: UDI: PID:C1111-8PWE,SN:FGL2149XXXX Return code: **CCKUTq-Qg2Ytw-ZhSLq5-bDFw7e-VvWgf2-QwwBed-3MaRcT-fFfGcn-X6e <<<< Copy the string**

#### Eliminar reserva

Vaya a **Product Instances > Actions > Remove.** Pegue el código devuelto que acaba de copiar del router y haga clic en **Remove Reservation**.

## **Remove Reservation**

To remove a Product Instance that has reserved licenses and make those licenses once again available to other Product Instances, enter in the Reservation Return Code generated by the Product Instance. If you cannot generate a Reservation Return Code, contact Cisco Support

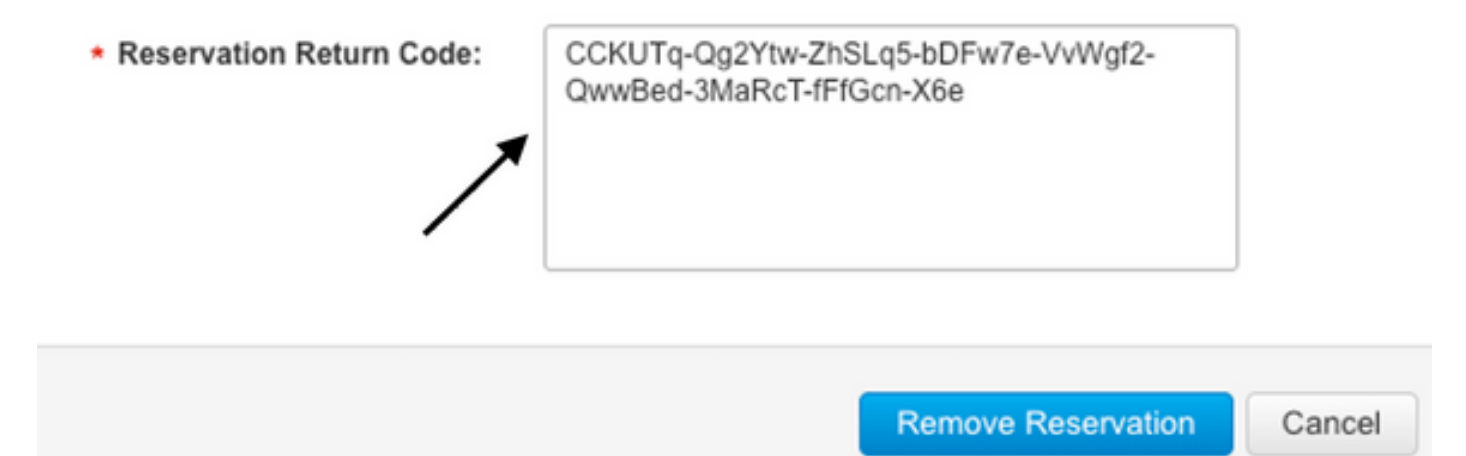

La notificación de reserva de licencia eliminada correctamente aparece inmediatamente después. De nuevo, vaya a **Actions > Remove > Remove Instance.**

## Verificación

Use esta sección para confirmar que su configuración funciona correctamente.

## Comandos útiles

El procedimiento de verificación se describe en cada paso para los métodos en línea o sin conexión.

**show license tech support show license status show license authorization show license summary show license history message show license eventlog**

**license smart clear event log license smart sync local license smart factory reset**

# Troubleshoot

En esta sección encontrará información que puede utilizar para solucionar problemas de configuración.

Smart Licensing Using Policy se basa en la comunicación bidireccional segura entre el cEdge y el

CSSM a través de Internet, con el fin de intercambiar reconocimientos y saludos que favorezcan el registro y la obtención de licencias.

Existen escenarios comunes que no permiten el intercambio correcto de mensajes entre dispositivos.

### Problemas comunes

#### La resolución DNS no funciona

Para llegar a smartreceiver.com el cEdge debe poder resolver un nombre de dominio, de lo contrario, la URL no se traduce a una IP enrutable y la comunicación falla. Este error normalmente aparece después del intento de establecimiento de confianza.

```
*Aug 18 20:45:10.345: %SMART_LIC-3-COMM_FAILED: Communications failure with the Cisco Smart
License Utility (CSLU) : Unable to resolve server hostname/domain name
Asegúrese de que haya conectividad IP a Internet.
```
**ping 8.8.8.8**

Haga ping en una URL para verificar si DNS funciona o no si el Protocolo de mensajes de control de Internet (ICMP) está bloqueado por un dispositivo externo con el uso de telnet a una URL en su lugar.

**ping cisco.com telnet cisco.com 80** Si la prueba falla, configure un servidor DNS y habilite la resolución DNS.

**ip domain lookup ip name-server 8.8.8.8** Si no es posible configurar un servidor DNS externo, configure la resolución DNS local en el router.

```
cEdge# config-transaction
cEdge(config)# ip host smartreceiver.com A.B.C.D
cEdge(config)# commit
```
Nota: Si necesita saber qué IP responden a smartreceiver.com, ejecute un **nslookup** desde un equipo Windows o Linux.

Nota: No se recomienda la resolución de DNS local, ya que las IP de respuesta pueden cambiar con el tiempo y Cisco no notifica el cambio.

Aparece un mensaje de error común en el registro de eventos de Smart Licensing (SL).

2022-08-18 20:45:10.345 UTC SAEVT\_COMM\_FAIL error="Unable to resolve server hostname/domain name" 2022-08-18 20:45:57.804 UTC SAEVT\_COMM\_FAIL error="Unable to resolve server hostname/domain name"

#### cEdge# **show logging | include SMART**

\*Aug 18 20:59:44.914: %SMART\_LIC-3-COMM\_FAILED: Communications failure with the Cisco Smart Software Manager (CSSM) : No detailed information given

#### El túnel SD-WAN bloquea el DNS

Un problema similar ocurre si la ACL implícita en el túnel SD-WAN bloquea las respuestas DNS entrantes.

cEdge# **show license eventlog 0** \*\*\*\* Event Log \*\*\*\* 2022-08-18 20:45:10.345 UTC SAEVT\_COMM\_FAIL error="Unable to resolve server hostname/domain name" 2022-08-18 20:45:57.804 UTC SAEVT\_COMM\_FAIL error="Unable to resolve server hostname/domain name"

#### cEdge# **show logging | include SMART**

\*Aug 18 20:59:44.914: %SMART\_LIC-3-COMM\_FAILED: Communications failure with the Cisco Smart Software Manager (CSSM) : No detailed information given

Asegúrese de que, en el momento del registro, se permita el servicio DNS.

cEdge# **show sdwan running-config sdwan** sdwan interface GigabitEthernet0/0/0 tunnel-interface encapsulation gre encapsulation ipsec weight 1 no border color public-internet no last-resort-circuit no low-bandwidth-link no vbond-as-stun-server vmanage-connection-preference 5 port-hop carrier default nat-refresh-interval 5 hello-interval 1000 no allow-service all no allow-service bgp allow-service dhcp **allow-service dns <<<<<<<<<<<<<<<<<< MUST be allowed** allow-service icmp allow-service sshd allow-service netconf no allow-service ntp no allow-service ospf no allow-service stun no allow-service https no allow-service snmp no allow-service bfd  $e^{rt}$ 

La URL de transporte no es correcta

Para las instalaciones nuevas, el tipo de transporte predeterminado es Cisco Smart Licensing Utility (CSLU).

cEdge# **show license tech support | include Smart Licensing Status** Smart Licensing Tech Support info Smart Licensing Status ====================== Smart Licensing is ENABLED License Conversion: Automatic Conversion Enabled: True Status: Not started Export Authorization Key: Features Authorized: <none> Utility: Status: DISABLED Smart Licensing Using Policy: Status: ENABLED Data Privacy: Sending Hostname: yes Callhome hostname privacy: DISABLED Smart Licensing hostname privacy: DISABLED Version privacy: DISABLED Transport: **Type: cslu <<<<<<<<<<<<<<<<<<** Cslu address: <empty> Proxy: Address: <empty> Port: <empty> Username: <empty>

Server Identity Check: False

Password: <empty>

#### Errores comunes en los registros.

cEdge# **show license eventlog 0** \*\*\*\* Event Log \*\*\*\* 2022-08-18 20:45:10.345 UTC SAEVT\_COMM\_FAIL error="Unable to resolve server hostname/domain name" 2022-08-18 20:45:57.804 UTC SAEVT\_COMM\_FAIL error="Unable to resolve server hostname/domain name"

cEdge# **show logging | include SMART** \*Aug 18 20:59:44.914: %SMART\_LIC-3-COMM\_FAILED: Communications failure with the Cisco Smart Software Manager (CSSM) : No detailed info

Nota: La CSLU no es compatible con Cisco SD-WAN (Cisco vManage) y no se puede utilizar para notificar el uso de licencias para las instancias de productos de routing que administra Cisco vManage. Para obtener más información, acceda a [Cisco Smart License](/content/en/us/td/docs/routers/sl_using_policy/b-sl-using-policy/info_about.html#Cisco_Concept.dita_73c3f32f-bf6d-41a2-9c8c-79e537ad4d47) [Utility \(CSLU\).](/content/en/us/td/docs/routers/sl_using_policy/b-sl-using-policy/info_about.html#Cisco_Concept.dita_73c3f32f-bf6d-41a2-9c8c-79e537ad4d47)

Configure manualmente la dirección URL y el tipo de transporte predeterminados para el agente inteligente e intente de nuevo la confianza establecida con el token.

cEdge# **configure terminal** cEdge(config)# **license smart transport smart** cEdge(config)# **license smart url default** cEdge(config)# **commit**

#### El túnel SD-WAN bloquea HTTPS

La comunicación de licencias inteligentes se basa en el puerto 443 del protocolo seguro de transferencia de hipertexto (HTTPS); por lo tanto, si el túnel SD-WAN bloquea las respuestas HTTPS entrantes, el registro, la solicitud de autorización y el RUM notifican un error de notificación.

Error común en el registro y en el registro de eventos.

\*Aug 18 20:59:44.914: %SMART\_LIC-3-COMM\_FAILED: Communications failure with the Cisco Smart Software Manager (CSSM) : No detailed information given

Asegúrese de que el servicio HTTPS esté permitido en el túnel SD-WAN en el momento del registro. Si no es así, déjelo y vuelva a intentar el establecimiento de confianza con el token.

cEdge# **show sdwan runnning-config sdwan** sdwan interface GigabitEthernet0/0/0 tunnel-interface encapsulation gre encapsulation ipsec weight 1 no border color public-internet no last-resort-circuit no low-bandwidth-link no vbond-as-stun-server vmanage-connection-preference 5 port-hop carrier default nat-refresh-interval 5 hello-interval 1000 no allow-service all no allow-service bgp allow-service dhcp allow-service dns allow-service icmp allow-service sshd allow-service netconf no allow-service ntp no allow-service ospf no allow-service stun **allow-service https <<<<<<<<<<<<<<<<<< MUST be allowed** no allow-service snmp no allow-service bfd exit

### El firewall externo bloquea la URL CSSM, las IP o el puerto 443

Si la arquitectura del sitio utiliza un firewall para controlar el tráfico, asegúrese de que el puerto 443 a smartreceiver.cisco.com no esté bloqueado. Póngase en contacto con el equipo de firewalls o el proveedor de servicios de Internet (ISP) para realizar más comprobaciones.

Desde el router.

```
cEdge# telnet smartreceiver.com 443 
Trying smartreceiver.com (X.X.X.X, 443)...Open
Desde un host VRF de servicio.
```
ericgar@cisco\$ **telnet smartreceiver.cisco.com 443** Trying X.X.X.X... **Connected to smartreceiver.cisco.com.** Escape character is '^]'.

### Varias interfaces a Internet

En algunos escenarios donde hay más de una interfaz, la comunicación con CSSM falla; la interfaz de origen HTTP se puede cambiar por cualquier interfaz disponible en el router.

```
cEdge# config-transaction
cEdge(config)# ip http client source-interface INTERFACE
cEdge(config)# commit
```
## Información Relacionada

- [Licencias inteligentes mediante políticas para plataformas de routing empresariales de Cisco](/content/en/us/td/docs/routers/sl_using_policy/b-sl-using-policy/info_about.html)
- [Preguntas frecuentes sobre Cisco Smart Licensing y Smart Accounts](/content/en/us/products/collateral/software/smart-accounts/q-and-a-c67-741561.html)
- [Administración de licencias para Smart Licensing mediante la política SDWAN](/content/en/us/td/docs/routers/sdwan/configuration/sdwan-xe-gs-book/license-management.html)
- [Soporte Técnico y Documentación Cisco Systems](https://www.cisco.com/c/es_mx/support/index.html)

## Acerca de esta traducción

Cisco ha traducido este documento combinando la traducción automática y los recursos humanos a fin de ofrecer a nuestros usuarios en todo el mundo contenido en su propio idioma.

Tenga en cuenta que incluso la mejor traducción automática podría no ser tan precisa como la proporcionada por un traductor profesional.

Cisco Systems, Inc. no asume ninguna responsabilidad por la precisión de estas traducciones y recomienda remitirse siempre al documento original escrito en inglés (insertar vínculo URL).